## How to Register on the FOIA/PAC Portal Site

### To **register** as a **FOIA Officer**, **OMA Designee**, and/or **OMA Public Body Member**, do the following:

- 1. Click the **Register** button (upper-right corner of the window)
- 2. **Enter** and/or **select** information for each field in the three (3) sections of the registration form:

#### **Account Information**

- a. Enter your valid **email address**
- b. Create a **password** at least **8 characters** total, and must include at least:
	- 1 lowercase letter
	- 1 uppercase letter
	- 1 number
	- 1 symbol

#### **Registration Information**

- a. Enter your **Title** in the text field provided
- b. Select the applicable **Position**(s) you wish to register: **FOIA Officer, OMA Designee, OMA PB Member**
- c. Enter your **First Name, M.I.** *(optional)***, Last Name,** and, **Suffix,** if applicable
- d. Enter the **Public Body Name**
- e. Enter the **Street Address** (two lines of text is acceptable)
- f. Enter the **City**, **State** (prefilled with *Illinois*), and 5-digit **Zip Code** (9-digits is also acceptable)
- g. Enter your **Phone Number** and **Mobile Number** in the pre-formatted data-entry fields

**Security Information** (needed to reset your Password)

- a. Enter a **Secret Question** in the text field provided
- b. Enter the **Secret Answer** in the text field provided
- 3. Click the **Register your account** button at the bottom of the form to save your *account information*

## How to Login on the FOIA/PAC Portal Site for the First Time

After you successfully **register** with the **FOIA/PAC** portal site, and the **first** time you login, you will be prompted to set up a device for **multi factor authentication** (MFA). The recommended **MFA** option is the **Okta Verify - Push Notification**. This method is easy to set up and use. The **Okta** security software and these instructions will guide you through the set-up process.

## **From a computer**

- 1. Click the **Log into the Portal** button (upper-right corner of the window), a **Continue to the Portal** window opens
- 2. Enter the **email address** [username] and **password** that you registered in the **text fields** provided
- 3. Click the **Sign In** button A **Set up multifactor authentication** window opens with a list of **MFA authentication "factors"** 4. Click the **Okta Verify** *Setup* button
- A **Setup Okta Verify** window opens on your **computer** screen
- 5. Click a **radio button** to select a **mobile device** from the available options The **Setup Okta Verify** window displays an additional **section** to the bottom of the window
- 6. Click the **Next** button, a **Setup Okta Verify** window opens that displays a **QR code**

## **Go to your mobile device**

- 1. Download **Okta Verify** from the **App Store/Play Store** onto your **mobile device**
- 2. Click the **Open** button when the download is complete A **Welcome to Okta Verify** window opens
- 3. Click on the **Get Started** button, a **How it works** window opens
- 4. Click the **Next** button, a "**Ways to verify**" window opens with an **Add Account** button
- 5. Click the **Add Account** button, a **Choose Account Type** window opens that displays two options, **Organization** and **Other**

Click **Organization,** a **Verify to Continue** window opens that displays two buttons, **Scan QR Code** and **Sign In**

6. Click the **Scan QR Code** button**,** a **Scan QR Code** window opens

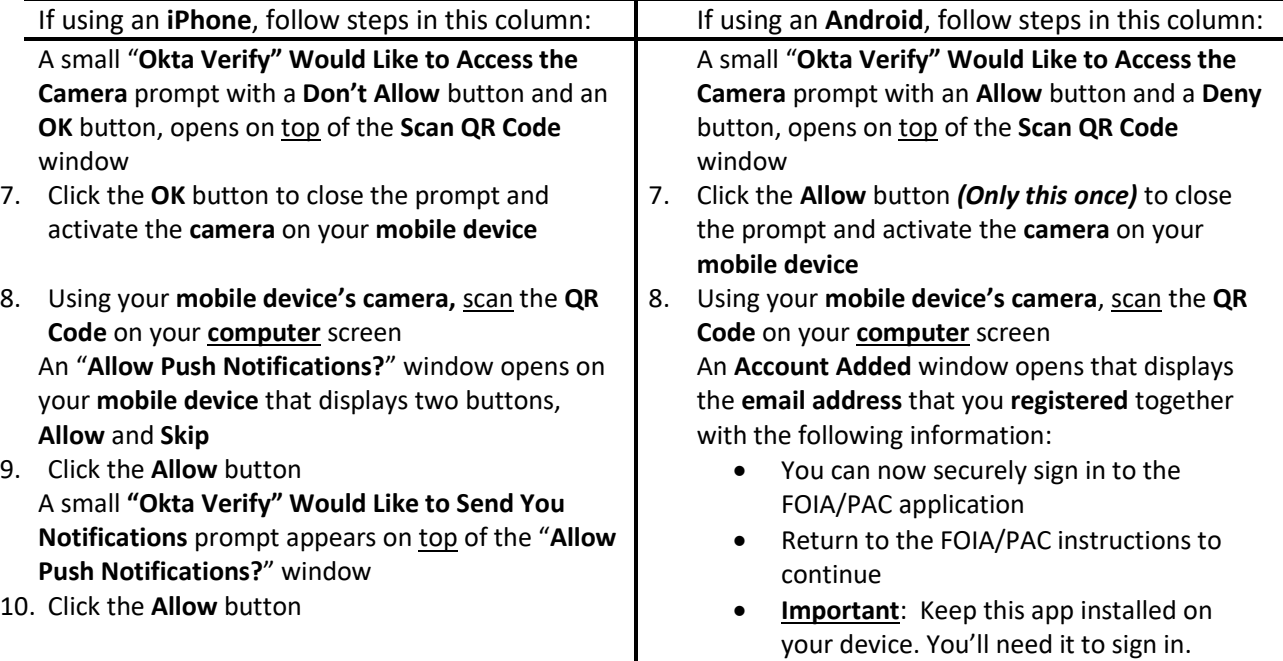

An **Account Added** window opens that displays the **email address** that you **registered** together with the following information:

- You can now securely sign in to the FOIA/PAC application
- Return to the FOIA/PAC instructions to continue
- **Important**: Keep this app installed on your device. You'll need it to sign in.

### 11. Click the **Done** button

An **Okta Verify** window opens on your **mobile device** that displays:

> **foia.pac.okta.com email address 6-digit number**

You can close **Okta Verify** on your **mobile device** if you wish Observe, **a**n **Okta Verify** icon has been added to

your **mobile device's** screen

9. Click the **Done** button An **Okta Verify** window opens on your **mobile device** that displays:

**foia.pac.okta.com email address 6-digit number**

You can close **Okta Verify** on your **mobile device** if you wish

Observe, **a**n **Okta Verify** icon has been added to your **mobile device's** screen

## **Return to your Computer**

- 1. Return to the **Set up multifactor authentication** window, **Okta Verify** is now **checked**
- 2. Scroll down and click the **Finish** button at the bottom of the list The focus moves you to the **FOIA/PAC** portal's *main window* Your **name** and **Log Out** link appear in the upper-right corner of the portal's *main window,* and you are now logged in to the portal

**Log Out** of the **FOIA/PAC** application

# How to Login on the FOIA/PAC Portal Site

## **From a computer**

- 1. Click the **Log into the Portal** button (upper-right corner of the window), a **Continue to the Portal** window opens
- 2. Enter the **email address** [username] and **password** that you **registered** in the text fields provided
- 3. Click the **Sign In** button, an **Okta Verify** window opens on your **computer** with a **Send Push** button
- 4. Click the **Send Push** \* button **\* NOTE**: Optionally, select the **Send push automatically** check box for future **notifications** to pop up automatically on your device.

## **Go to your mobile device**

An **Okta Verify** *notification* window opens on your **mobile device** asking the question, *"Did You Just Try to Sign In?"* (The *notification* also includes a city, state, & United States under the question.)

- 1. Confirming your *identity*, do one of the following:
	- Press on the **Okta Verify** *notification*, OR
	- Press on the **Okta Verify** icon

Both options open a "*Did You Just Try to Sign In?*" window

2. Tap the "Yes, It's Me" button to confirm your identity, OR click the "No, It's Not Me" button if you did not attempt to log in to the portal (be sure to report any suspicious activity) The **FOIA/PAC** portal automatically opens after you confirm your identity

**NOTE**: If the portal does not open after you click the "**Yes, It's Me"** button, see the TecMFA **OktaVerify** instructions below. \*\*

## **TecMFA OktaVerify** \*\*

- On your computer, **Okta Verify** periodically prompts users with a **TecMFA Okta Verify** window on their **computer**. The window displays a **number**.
- On your **mobile device**, a **Verify the Sign-in Attempt** window opens that displays three (3) boxed **numbers**. Tap the **number** that matches what you see on your **computer's** *sign in* window.
- As soon as your identity is confirmed, you gain access to the application.

# How to View and/or Edit Your Profile Information

### **Viewing your Profile**

Click the **Training/Registration Portal > View your profile information** menu option, which opens the page where you can view the *account information* that you entered when you **registered** with the **FOIA/**PAC portal site.

#### **Editing your Profile**

Click the **Training/Registration Portal > View your profile information** menu option, which opens the page where you can view and edit the *account information* that you entered when you registered with the **FOIA/PAC** portal site.

### In the **Account Information** section, you can modify your **email address** and **password**

- 1. Click the **Edit** button to the left of the **Account Information** heading--the **Edit** button is replaced with a **Save** button and a **Cancel** button
	- **Email address**: Select your current **email address** in the E**mail** text field, and while selected, begin typing your *new* **email address** (typing replaces your selected text)
		- **NOTE**: If you change your **email address**, you are required to change your **password**
		- **Password**: Enter a *new* **password** in the **Password** text field, and then re-enter the *new* **password** in the **Re-type Password** text field

**Passwords** must be at least **8 characters** total, and must include at least:

- 1 lower case letter
- 1 upper case letter
- 1 number
- 1 symbol
- 2. Click the **Save** button to save your changes **OR** click the **Cancel** button to discard your changes
- 3. **Logging out** and **logging back in** is required, whenever you change your **password**

In the **Registration Information** section, you can modify information, such as your **contact information** and what **FOIA/OMA positions** you hold in your organization

- 1. Click the **Edit** button to the left of the **Registration Information** heading--the **Edit** button is replaced with a **Save** button and a **Cancel** button
- 2. Replace the data in whatever fields are necessary:
	- a. **Title** text field
	- b. Check/Uncheck the **Position**(s) you wish to add/remove from your profile: **FOIA Officer, OMA Designee, OMA PB Member**
	- c. **First Name, M.I., Last Name,** and, if applicable, **Suffix**
	- d. **Public Body Name**
	- e. **Street Address** (allows for two lines of text)
	- f. **City**, **State** (prefilled with *Illinois*), and/or *5-digit* **Zip Code** (*9digits* is also acceptable)
	- g. **Phone Number** and **Mobile Number** (fields are pre-formatted)
- 3. Click the **Save** button to save your changes **OR** click the **Cancel** button to discard your changes

#### Security Information

- 1. Click the **Edit** button to the left of the **Security Information** heading--the **Edit** button is replaced with a **Save** button and a **Cancel** button
- 2. Replace the data in the following fields:
- a. Enter a *new* **Secret Question** in the text field provided
- b. Enter a *new* **Secret Answer** in the text field provided **Title** text field
- 3. Click the **Save** button to save your changes OR the **Cancel** button to discard your changes

# Taking the FOIA & OMA Training

- 1. To start the **FOIA** or **OMA** training, click on the **Training/Registration Portal > Training** link and select the applicable training module from the menu:
	- **Start New XXXX – FOIA Training** and **Start New XXXX – OMA Training**
		- a. Initially, only the **FOIA** and **OMA** training modules are displayed in the **Training** menu.
		- b. The components of the training modules include a training **outline** to the left and a **content pane** to the right. The information displayed in the **content pane** is associated with the selected **outline** item. Some **outline** items may consist of multiple pages of information.
		- c. **Click** the *navigation arrow(s)* above the training **outline** to advance to the **next page** or return to a **previous page**.
		- d. Throughout the training, you will encounter *hypothetical questions* that you must answer correctly before you can continue. **Click** the *radio button* to select best **answer** to the **question**. If you choose an incorrect **answer**, the application returns you to the related **question** and **answer** page where you can review the **information** and **question** before selecting the next best **answer**.
		- e. If you need to **stop** your training, you can **resume** your training at any time. The **application** keeps track of where you left off.
	- **Resume XXXX – FOIA Training** OR **Resume XXXX - OMA Training**
		- a. The **application** adds the **Resume XXXX – FOIA Training** OR **Resume XXXX - OMA Training** links above the "**start new" Training** menu options. Select the appropriate "**resume"** training module to continue your training.

## How to View Training Information

- 1. Click the **Training/Registration Portal > Review your training results** menu option to take you to a page where you can **view** all the training you have taken. You can also do the following by using the **icons** in the **Action** column to the right of the row for a specific test:
	- a. **Resume** any training not completed by clicking the **arrow** icon
	- b. **Discard** an incomplete training by clicking the **x** icon
	- c. **View** and/or **print** a **certificate** by clicking the **Generate a Certificate of Completion** icon

## How to Recover Your FOIA/PAC Password

- 1. From the **FOIA/PAC portal's** *main window*, click the **Login to the Portal** button A **Continue to the Portal** sign-in window opens
- 2. Click the **Help singing in?** link at the bottom of the window
- 3. Click on the **Forgot password?** link, a **Reset Password** window opens
- 4. Enter your registered **email address** in the **Email** text field
- 5. Click the **Reset via Email** button, an **Email sent!** window opens
- 6. Click the **Back to sign in** button, the focus returns to the **Continue to the Portal** sign-in window

## **Open your Email Application**

- 1. A system-generated **Okta** email appears in your **Inbox** with **[EXTERNAL] Account password reset** in the **Subject** line
- 2. **Open** the **email** and scroll down and tap the blue **Reset Password** button An **Answer Forgotten Password Challenge** window opens that displays the **Secret Question** that you created during registration
- 3. Enter your **Secret Answer** (*case sensitive*) in the text field provided, and Tap the blue **Reset Password** button, a **Reset your Okta password** window opens
- 4. Enter your *new password* in the **New password** text field
- 5. Enter your *new password* in the **Repeat password** text field, and then tap the blue **Reset Password** button
- 6. On your **computer**, an **Okta Verify** window opens, click with a blue **Send Push** button A second **Okta** email is sent to you notifying you that your **Password Changed**
- 7. On your **mobile device**, a "*Did You Just Try to Sign In?*" window opens
- 8. Tap the "**Yes, It's Me"** button to confirm your identity The **FOIA/PAC** portal automatically opens after you confirm your identity
- 9. Log out and then log back in the portal with your *new* **password**
- **NOTE**: If the portal does not open after you click the "**Yes, It's Me"** button, see the TecMFA **OktaVerify** instructions below. \*\*

## **TecMFA OktaVerify** \*\*

- Periodically, **Okta Verify** prompts users with a **TecMFA Okta Verify** window on their **computer**. The window displays a **number**.
- On your **mobile device**, a **Verify the Sign-in Attempt** window opens displaying three (3) boxed **numbers**. Tap the **number** that matches what you see on your **computer's** *sign in* window.
- As soon as your identity is confirmed, you gain access to the application.

## How to Change Your FOIA/PAC Password

- 1. Click the **Training/Registration Portal > View your profile information** menu option An **Account Information** page opens where you can view and edit your **profile**
- 2. Click the **Edit** button to the left of the **Account Information** heading The **Edit** button is replaced with a **Save** button and a **Cancel** button
- 3. In the **Password** section, enter your *new* **password** in both the **Password** field and **Re-type Password** field

**Passwords** - must be at least 8 characters total, and must include at least:

- 1 lower-case letter
- 1 upper-case letter
- 1 number
- 1 symbol
- 4. Click the **Save** button to save your changes
- 5. Changing your password requires you to log out and log back in with your new password

# Logging Out of the FOIA/PAC Application

1. Click the **Log Out** link from application's main window The focus returns to the portal's *main window*